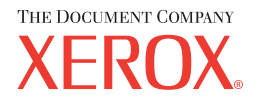

## **CentreWare**

# Handleiding **Printer-** en **faxdrivers**

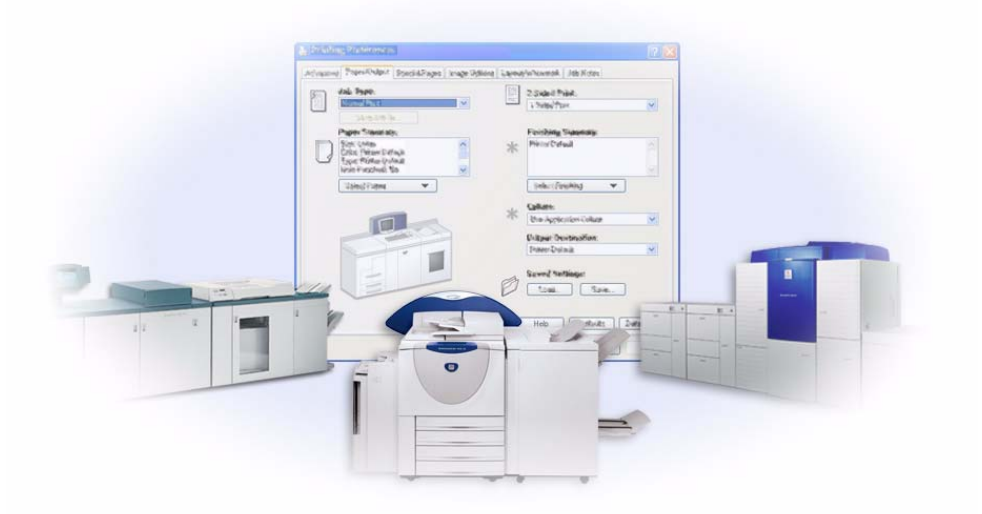

Voor Windows Versie 5.57

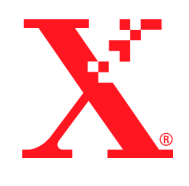

Samengesteld door: Xerox Corporation Global Knowledge & Language Services 800 Phillips Rd., Building 845-17S Webster, NY 14580-9791 VS

Vertaald door: The Document Company Xerox GKLS European Operations Bessemer Road Welwyn Garden City Hertfordshire AL7 1HE Verenigd Koninkrijk

8 maart 2004

Copyright © 2004 Xerox Corporation. Alle rechten voorbehouden.

Gedrukt in de Verenigde Staten van Amerika.

 $XEROX^{\circledR}$ , The Document Company<sup>®</sup>, de gestileerde  $X^{\circledR}$ , CentreWare<sup>®</sup> en de productnamen en -nummers in deze handleiding zijn handelsmerken van XEROX CORPORATION.

Andere productnamen en afbeeldingen in deze handleiding kunnen handelsmerken of gedeponeerde handelsmerken zijn van hun respectievelijke bedrijven; deze worden hierbij erkend.

## **Inhoudsopgave**

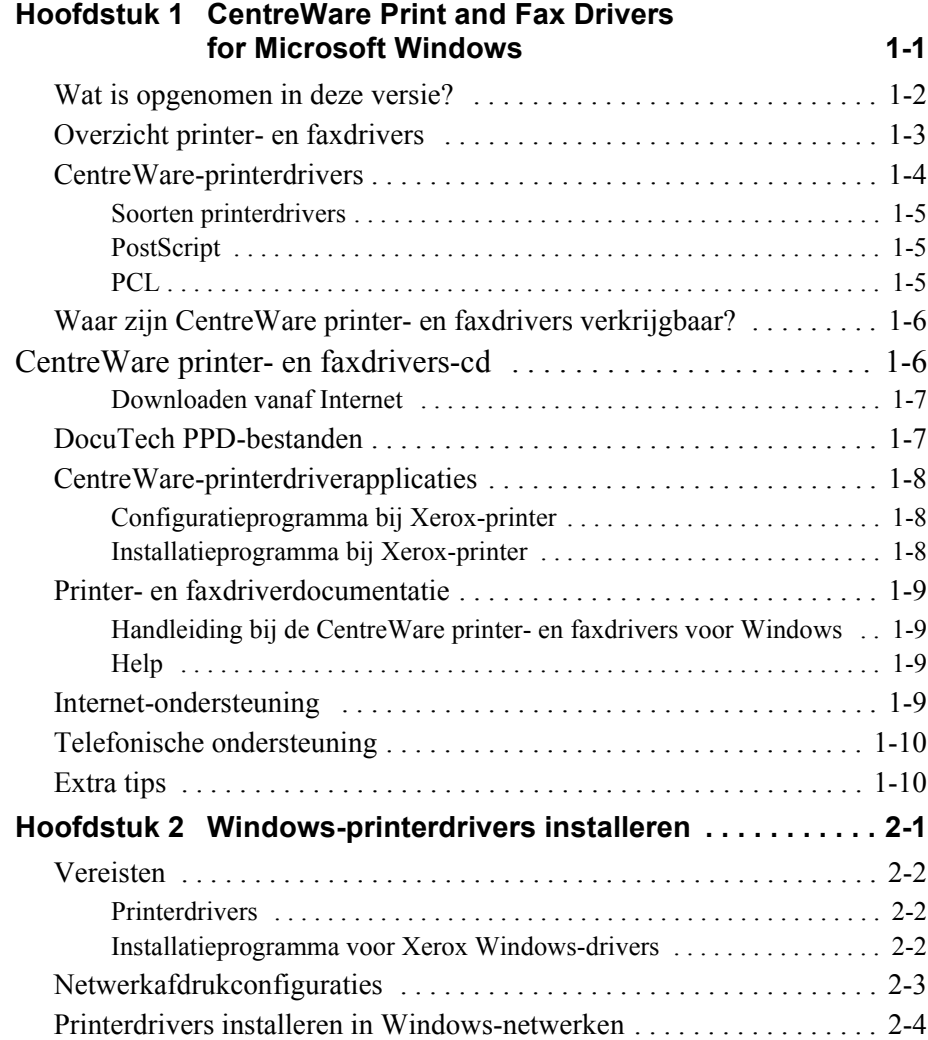

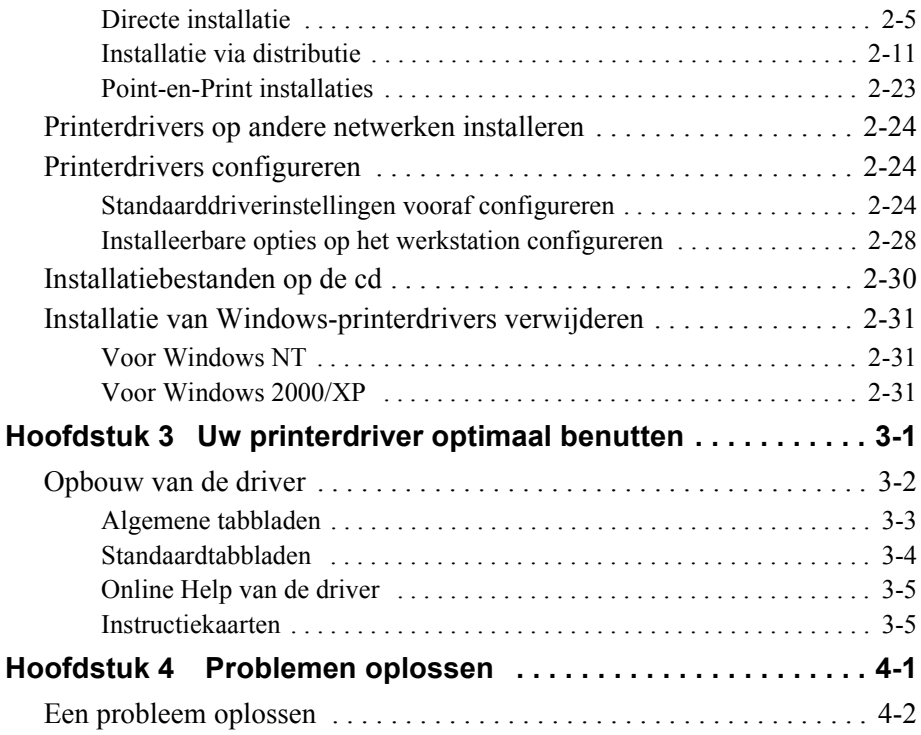

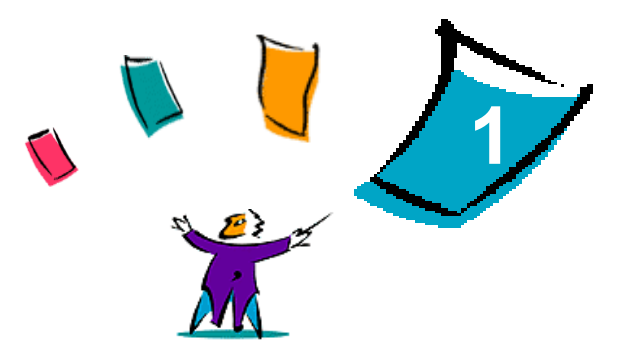

## CentreWare Printer- en faxdrivers voor Microsoft Windows

CentreWare is software waarmee u vanaf uw bureau al uw Xerox-systemen kunt bedienen. Met CentreWare heeft u op een willekeurig aangesloten bureau-pc volledige toegang tot ieder Xerox-systeem en kunt u vanaf uw pc alle Xeroxsystemen bekijken en bedienen. Met de interactieve drivers van CentreWare wordt het afdrukken en faxen vanaf de bureau-pc eenvoudig en begrijpelijk.

Met behulp van deze handleiding kunnen beheerders CentreWare-printerdrivers installeren en configureren en kunnen algemene gebruikers hun productiviteit verhogen door gebruik te maken van de afdrukopties van het Xerox-systeem.

#### *Dit hoofdstuk omvat:*

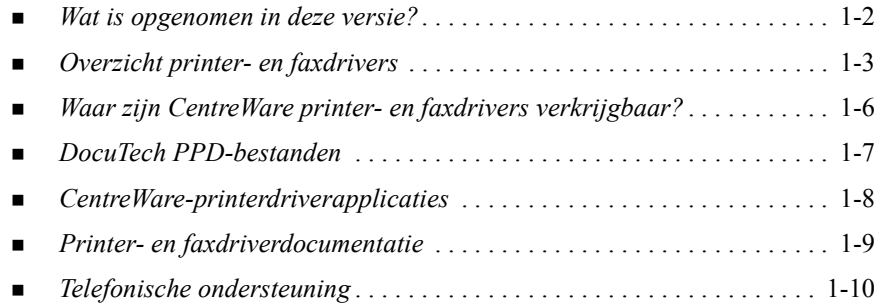

## <span id="page-5-0"></span>**Wat is opgenomen in deze versie?**

De CentreWare-versie van de DocuTech-printerdrivers ondersteunt de volgende toepassingen en hardware:

- $\blacksquare$  Xerox DocuTech 100/120 C/P
- Xerox DocuTech 100/120 Production Systems (Pro)
- Nieuwe door afbeeldingen ondersteunde PostScript- en PCL-printerdrivers. U kunt Papier/Aflevering-opties, Beeldopties, Opmaak- en Watermerkopties, Omslag-opties, Invoegingen en Speciale pagina's selecteren; en dit allemaal in de printerdriver.
- Xerox-printerdriverinstallatieprogramma. U kunt meerdere printerdrivers tegelijkertijd configureren en installeren.
- Afwerkeenheid (optioneel op sommige modellen)
- De Toepassingsinformatiekaarten en Toepassingsoverzichtskaarten (beschikbaar via Online Help) beschrijven geselecteerde afdrukopties en waar u deze kunt vinden in de printerdrivers.

## <span id="page-6-0"></span>**Overzicht printer- en faxdrivers**

Een printer- en faxdriver zorgt ervoor dat documenten die gemaakt zijn met gespecialiseerde softwareapplicaties (tekstverwerking, spreadsheets, grafische applicaties) compatibel zijn met een bepaalde printer. Elk type printer vereist unieke commando's om correct te kunnen afdrukken en om speciale toepassingen te activeren. Om deze redenen hebben verschillende typen printers elk hun eigen printerdrivers nodig om correct te kunnen werken.

Met CentreWare-printerdrivers kunt u vanaf een werkstation naar een Xerox-systeem in een netwerkomgeving afdrukken. De CentreWare-drivers bevatten een verscheidenheid aan toepassingsopties waarmee u afdrukopdrachten naar wens kunt aanpassen.

Geïntegreerde faxtoepassingen kunnen per Xerox-systeem verschillen. Niet alle Xerox-printers ondersteunen zowel afdrukken via netwerk als LAN-faxen vanaf de bureau-pc. De documentatie bij uw product raadplegen voor meer informatie. Andere netwerkfaxopties kunnen voor verschillende modellen met behulp van softwareapplicaties van derden worden geconfigureerd.

## **CentreWare-printerdrivers**

CentreWare-printerdrivers zijn drivers waarvan de opties worden weergegeven op tabbladen in de driver. Deze printerdrivers zijn speciaal ontworpen voor Xeroxproducten. CentreWare-drivers zijn beschikbaar voor Windows NT/2000/XPwerkstations.

**OPMERKING:** De afbeeldingen van de driver geven weer welke opties zijn geselecteerd. Driveropties en simulaties kunnen enigszins afwijken afhankelijk van het besturingssysteem en model.

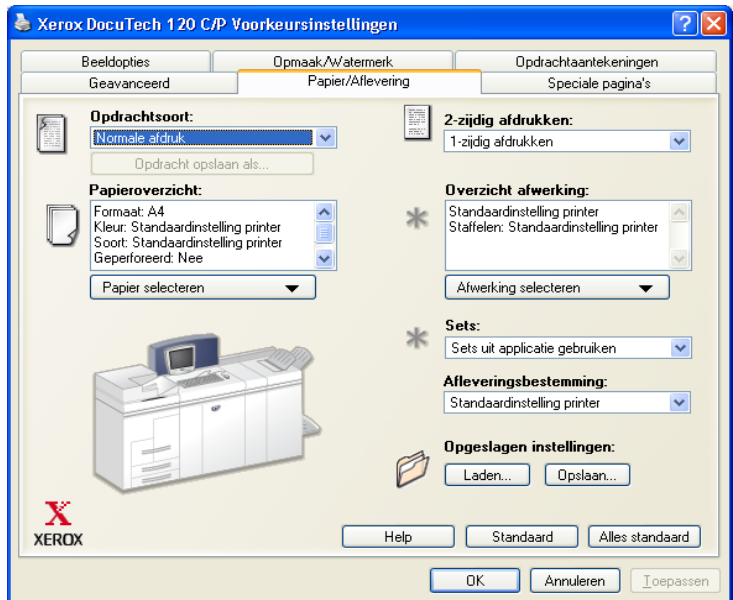

Xerox-printerdriver

#### **Soorten printerdrivers**

De CentreWare-printerdrivers zijn beschikbaar in de afdrukformaten PostScript 3, PCL 5e en PCL 6 (XL).

**OPMERKING:** Een PCL 6-driver voor Windows NT is niet beschikbaar bij deze CentreWare-release.

#### **PostScript**

PostScript biedt u meer mogelijkheden voor het vergroten/verkleinen en het manipuleren van beelden. Het biedt meer precisie bij kwalitatief hoogstaande afbeeldingen. PostScript biedt tevens verschillende soorten foutafhandeling en opties voor fontvervanging.

#### **PCL**

PCL (Printer Command Language) heeft over het algemeen minder geavanceerde functies dan PostScript. Met PCL kunt u echter wel de meeste opdrachten sneller verwerken.

## <span id="page-9-0"></span>**Waar zijn CentreWare printer- en faxdrivers verkrijgbaar?**

In de volgende tabel worden de modellen van de Xerox-systemen weergegeven die in deze versie van CentreWare worden ondersteund, en de printerdrivers die beschikbaar zijn voor Windows NT/2000/XP-omgevingen.

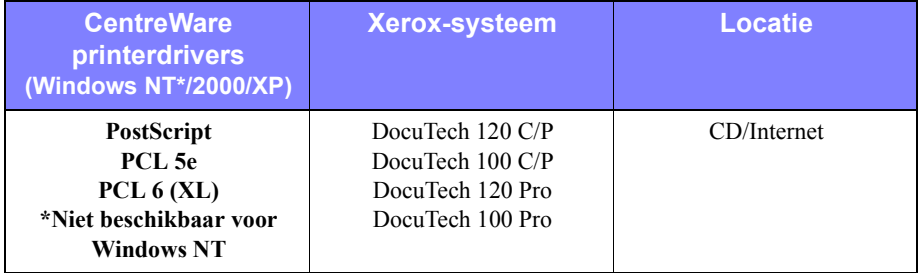

CentreWare-printerdrivers voor DocuTech 120/100 C/P en 120/100 Pro

#### **CentreWare printer- en faxdrivers-cd**

De installatiebestanden voor de printerdrivers van de Xerox-systemen zijn beschikbaar op de *CentreWare printer- en faxdrivers-cd*.

Voor updates en meer informatie naar de Xerox-website gaan op www.xerox.com.

#### **Downloaden vanaf Internet**

Printerdrivers voor Xerox-systemen kunnen vanaf de Xerox-website op [www.xerox.com](http://www.xerox.com) worden gedownload. De installatiebestanden voor alle Xeroxmodellen zijn ook op deze website beschikbaar.

#### **Printerdrivers downloaden:**

- 1 De Xerox-website openen en op **Support & Drivers** klikken bovenaan de pagina (kies uw land).
- 2 De Xerox-productfamilie invoeren in het tekstvak Zoeken en op **Zoeken** klikken.
- 3 In de lijst Drivers & Downloads uw systeem opzoeken en op **Drivers & Downloads** klikken.
- 4 Het gewenste product, besturingssysteem (Windows) en taal voor de printerdriver selecteren.
- 5 In de lijst met drivers op de driver klikken die u wilt downloaden.
- 6 De Eindgebruiker's overeenkomst lezen en op **Accepteren** klikken.
- 7 **Opslaan** selecteren in het dialoogvenster *Bestand downloaden*.
- 8 Een locatie selecteren waarin u het gedownloade bestand wilt plaatsen en op **Opslaan** klikken.
- 9 Nadat de printerdriver is gedownload, de instructies voor het installeren van drivers in *Hoofdstuk 1* volgen.

## <span id="page-10-0"></span>**DocuTech PPD-bestanden**

Een PostScript Printer Description-bestand (PPD: printeromschrijvingsbestand) is een leesbaar tekstbestand dat een universele benadering biedt voor het specificeren van speciale toepassingen van printerdrivers die PostScript interpreteren.

Xerox levert PostScript PPD-bestanden voor alle Xerox-systemen. De bestanden worden automatisch met de PostScript-printerdrivers geïnstalleerd.

## <span id="page-11-0"></span>**CentreWare-printerdriverapplicaties**

De volgende applicaties worden meegeleverd op de *CentreWare printer- en faxdrivers*-cd:

- Configuratieprogramma bij Xerox-printer
- Installatieprogramma bij Xerox-printer

#### **Configuratieprogramma bij Xerox-printer**

Het Xerox Printerconfiguratieprogramma is bedoeld voor systeembeheerders die gestandaardiseerde configuratiebestanden willen instellen waarmee gebruikers snel en eenvoudig hun printerdrivers kunnen installeren.

#### **Installatieprogramma bij Xerox-printer**

Het Installatieprogramma bij Xerox-printer is bedoeld voor gebruikers die alvorens de drivers te installeren, de printerdriverinstellingen willen wijzigen. Deze instellingen zijn gestuurd door de systeembeheerder. Systeembeheerders kunnen dit programma ook gebruiken om printerdrivers direct op een pc of netwerkserver te installeren.

## <span id="page-12-0"></span>**Printer- en faxdriverdocumentatie**

#### **Handleiding bij de CentreWare printer- en faxdrivers voor Windows**

Deze handleiding is bedoeld voor beheerders die CentreWare-printerdrivers installeren en configureren en voor gebruikers die meer willen weten over printerdrivers en de installatie ervan.

De Handleiding bij de CentreWare printer- en faxdrivers is in elektronische vorm (PDF) beschikbaar op de *CentreWare printer- en faxdrivers-cd*. Indien deze handleiding tijdens de installatie wordt geselecteerd, wordt de handleiding bij de printer- en faxdrivers op het werkstation van de gebruiker geïnstalleerd in de map ...\ Program Files  $\{ Xerox \}$  <naam Xerox-systeem>.

Er staat een Engelse versie van Adobe Acrobat Reader op de *CentreWare printer- en faxdrivers-cd*. Deze werkt op de meeste werkstations die werken met een niet-Engelse versie van Windows, behalve Windows 2000. U kunt een reader voor andere talen downloaden vanaf de website van Adobe: [www.adobe.com/products/acrobat/](www.adobe.com/products/acrobat/readstep2.html) [readstep2.html.](www.adobe.com/products/acrobat/readstep2.html)

#### **Help**

De online Help is de belangrijkste bron voor informatie over het gebruik van printerdrivers. Help is beschikbaar via de Help-toetsen en de contextgevoelige *Wat is dit?* Help. Hierin vindt u instructiekaarten voor printerdrivers, beschrijvingen van toepassingen, stapsgewijze procedures, informatie over het Xerox-systeem, informatie over het oplossen van problemen en informatie over ondersteuning.

#### **Instructiekaarten voor printerdrivers:**

- **Toepassingsoverzichtskaart**—een instructiekaart waarmee u de vele afdrukopties kunt vinden. U kunt deze afdrukopties via de printerdriver gebruiken om het afdrukken van uw documenten te verbeteren.
- Toepassingsinformatiekaart—een instructiekaart waarop de selecteerbare afdrukopties zoals Watermerk, Katernopmaak en Nieten worden beschreven.

De instructiekaarten zijn beschikbaar in Adobe Acrobat PDF-formaat.

## **Internet-ondersteuning**

Bezoek Xerox op het Internet: [www.Xerox.com.](http://www.xerox.com) De website bevat productinformatie over Xerox-systemen, productoverzichten en -ondersteuning, alsmede de laatste informatie over versies van CentreWare printer- en faxdrivers.

## <span id="page-13-0"></span>**Telefonische ondersteuning**

Voor extra hulp kunt u het Xerox Welcome Centre bellen om met een technisch productmedewerker te spreken. Noteer het serienummer van uw Xerox-systeem in de ruimte hieronder voordat u belt. U vindt het serienummer op het metalen plaatje achter het voorpaneel.

**Serienummer van het Xerox-systeem**

De telefoonnummers van de Xerox Welcome Centres staan in de volgende tabel. Indien het telefoonnummer van het Welcome Centre voor uw land niet wordt vermeld, krijgt u dit wanneer het Xerox-systeem wordt geïnstalleerd. Voor toekomstig gebruik het telefoonnummer noteren in de daarvoor bestemde ruimte hieronder.

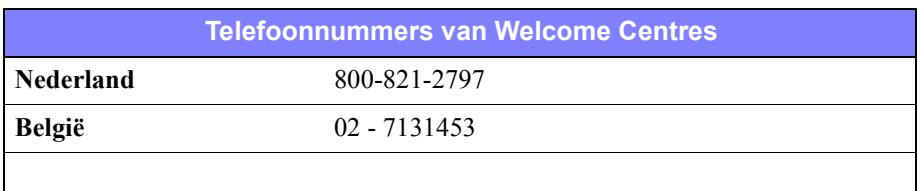

## **Extra tips**

Op de Xerox-website, www.Xerox.com, vindt u tips en technische informatie voor printerdrivers. Uw product opzoeken en de koppeling voor klantentips volgen. De documenten in dit gedeelte geven informatie over specifieke items waarvoor speciale procedures of aandachtspunten met betrekking tot de bediening en configuratie van uw Xerox-systeem nodig zijn.

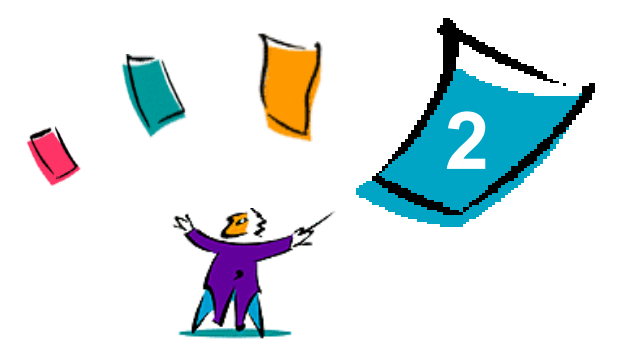

## Windows-printerdrivers installeren

De CentreWare-printerdrivers ondersteunen de speciale toepassingen en functies van Xerox-systemen, zodat u snel en efficiënt vanaf uw bureaublad kunt afdrukken. Installatie-instructies voor alle huidige Windows-omgevingen kunt u vinden in dit hoofdstuk.

#### *Dit hoofdstuk omvat:*

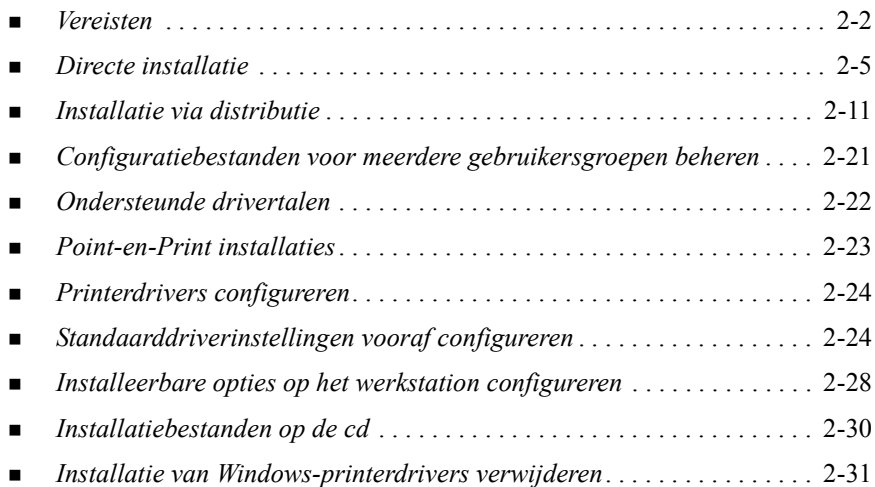

## <span id="page-15-0"></span>**Vereisten**

#### **Printerdrivers**

- De minimale hardwarevereisten voor de CentreWare-printerdrivers variëren afhankelijk van de printerdriver die u installeert. U heeft maximaal 14 MB beschikbare ruimte nodig op de vaste schijf voor elk van de Windowsprinterdrivers.
- Internet Explorer 5.01 of hoger dient te zijn geïnstalleerd op het werkstation voor NT, 2000 en XP-drivers die gebruik maken van de uitgebreide gebruikersinterface.

#### **Installatieprogramma voor Xerox Windows-drivers**

Het Installatieprogramma voor Xerox Windows-drivers bestaat uit twee hulpprogramma's: het Configuratieprogramma bij Xerox-printer en het Installatieprogramma bij Xerox-printer.

U dient over beheerderstoegangsrechten in Windows NT/2000/XP te beschikken om deze programma's te installeren. Het systeem waarop u de hulpprogramma's installeert dient aan de volgende vereisten te voldoen:

- $\blacksquare$  Internet Explorer 5.0 of hoger
- Microsoft TCP/IP-afdrukken dient geïnstalleerd te zijn en te worden uitgevoerd om een verbinding via peer-to-peer in een Windows NT-omgeving tot stand te brengen
- Service Pack 2 geïnstalleerd op Windows 2000-systemen
- Service Pack 4 geïnstalleerd op Windows NT-systemen

## **Netwerkafdrukconfiguraties**

#### **Peer-to-peer**

In een peer-to-peer-omgeving is een printerdriver geïnstalleerd op een werkstation dat is aangesloten op een printer. De printerdriver bevindt zich alleen op het werkstation. In deze configuratie behouden werkstationgebruikers hun eigen standaardprinterinstellingen en -configuraties zodat verschillende printerinstellingen voor iedere gebruiker mogelijk zijn.

#### **Via netwerkprinterserver**

In een netwerkprinterserver-omgeving wordt een printerdriver geïnstalleerd op een server en gedeeld met andere servers en werkstations in het netwerk. De printerdriver wordt van de server gedownload naar het werkstation. Bij deze netwerkconfiguratie beheert de netwerkbeheerder over het algemeen de standaardprinterinstellingen en printerconfiguratie.

## **Printerdrivers installeren in Windowsnetwerken**

U kunt op drie manieren een Xerox-printerdriver en andere onderdelen in een Windows-omgeving installeren.

#### **Directe installatie**

Het Installatieprogramma bij Xerox-printer gebruiken om Xerox-printerdrivers snel en eenvoudig voor uw netwerkprinters te installeren. Indien u een systeembeheerder of gebruiker bent die over de *CentreWare printer- en faxdrivers-cd* beschikt of weet op welke netwerklocatie de inhoud van de cd is opgeslagen, kunt u instellingen voor verschillende printerdrivers in één keer configureren en de drivers direct op een pc of printerserver installeren.

#### **Installatie via distributie**

De inhoud van de *CentreWare printer- en faxdrivers-cd* naar uw netwerk kopiëren. (*[Installatiebestanden op de cd](#page-43-0)* op pagina 2-30 raadplegen.) Het Configuratieprogramma bij Xerox-printer openen, een configuratiebestand instellen en een set installatiebestanden met het configuratiebestand distribueren naar de gebruikers waarmee zij de printerdrivers op hun pc's kunnen installeren. (*[Installatie](#page-24-0)  via distributie* [op pagina 2-11 raadplegen](#page-24-0) voor een installatie via distributie.)

#### **Point-en-Print installatie**

De inhoud van de *CentreWare printer- en faxdrivers-cd* naar uw netwerk kopiëren. U kunt de drivers vervolgens lokaal installeren en de apparaat- en documentinstellingen wijzigen (*[Standaarddriverinstellingen vooraf configureren](#page-37-1)* op pagina 2-24) en deze kopiëren naar de server voor gebruik door anderen (*[Point-en-Print installaties](#page-36-0)* op [pagina 2-23\)](#page-36-0).

#### <span id="page-18-0"></span>**Directe installatie**

Met het Installatieprogramma bij Xerox-printer kunt u printerdrivers met een peer-topeer-verbinding of via een netwerkprinterserver-verbinding configureren en installeren.

U dient over rechten als beheerder te beschikken om het Installatieprogramma bij Xerox-printer te kunnen uitvoeren. Om drivers op een netwerkserver te kunnen installeren, dient u het Installatieprogramma bij Xerox-printer uit te voeren op de netwerkserver. U kunt de drivers niet op afstand installeren.

#### **Directe installatie met een peer-to-peer-verbinding**

#### **Printerdrivers met een peer-to-peer-verbinding configureren en installeren:**

1 De *CentreWare printer- en faxdrivers-cd* in het cd-romstation plaatsen. In het AutoRun-programma worden de beschikbare opties weergegeven.

-OF-

Indien het AutoRun-programma op uw werkstation is uitgeschakeld, Deze computer openen en dubbelklikken op het cd-rom-station. Dubbelklikken op het bestand *Setup.exe* . In het AutoRun-programma worden de beschikbare opties weergegeven.

- 2 Een taal kiezen en op **OK** klikken.
- 3 Op **Printer en faxdrivers > Uw Windows-printerdriver installeren** klikken. Het Installatieprogramma bij Xerox-printer wordt geopend.
- 4 Op het tabblad *Welkom* een taal kiezen waarin u het programma wilt bekijken.

5 Op het tabblad *Configuratie* de taal voor uw printerdriver selecteren.

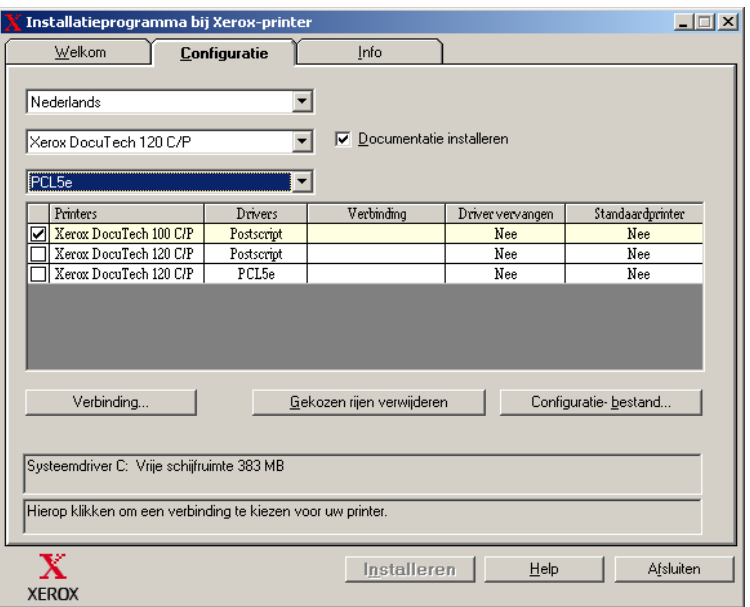

#### **Figuur 2-1: Installatieprogramma bij Xerox-printer, tabblad Configuratie**

- 6 Een printermodel selecteren.
- 7 Een of meer drivers selecteren. De printer- en driverselecties verschijnen in het configuratie-informatievak.
- 8 **Documentatie installeren** selecteren om de *Handleiding bij printer- en faxdrivers* op uw werkstation te installeren. Het document wordt geplaatst in ...\Program Files\Xerox\<*naam Xerox-systeem*>.
- 9 Een printer in het informatievak selecteren. Of meer dan één printer van hetzelfde model selecteren indien u een PS- en een PCL-driver voor deze printer wilt installeren.
- 10 Op **Verbinding...** klikken. Het dialoogvenster Verbinding wordt geopend.

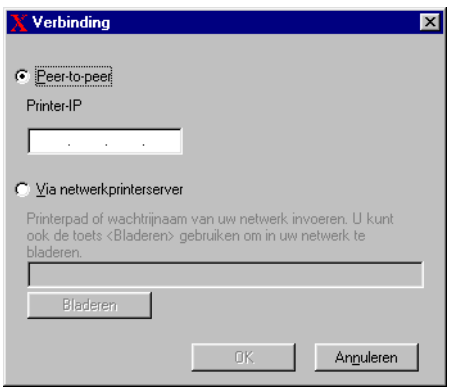

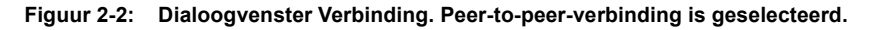

- 11 **Peer-to-peer**-verbinding selecteren.
- 12 Het IP-adres van uw Xerox-systeem invoeren en op **OK** klikken. De printer wordt geconfigureerd met een peer-to-peer-verbinding en het IP-adres van de printer wordt aan de kolom *Verbinding* van het configuratie-informatievak toegevoegd.

**OPMERKING:** Nadat de printer geconfigureerd is met een verbindingstype, wordt het selectievakje van de printer in het configuratie-informatievak uitgeschakeld. U kunt een andere printer selecteren om te configureren.

- 13 Uw selecties voor *Driver vervangen* en *Standaardprinter* maken. Op de cel klikken om tussen de opties te wisselen.
- 14 Op **Installeren** klikken. Er verschijnt een bericht dat aangeeft wanneer de installatie voltooid zal zijn.

#### **Directe installatie met een Via netwerkprinterserver-verbinding**

**Printerdrivers via een netwerkprinterserver-verbinding configureren en installeren:**

- 1 De *CentreWare printer- en faxdrivers-cd* in het cd-rom-station plaatsen. In het AutoRun-programma worden de beschikbare opties weergegeven. -OF-
- 2 Indien het AutoRun-programma op uw werkstation is uitgeschakeld, Deze computer openen en dubbelklikken op het cd-rom-station. Dubbelklikken op het bestand *Setup.exe* . In het AutoRun-programma worden de beschikbare opties weergegeven.
- 3 Een taal kiezen en op **OK** klikken.
- 4 Op **Printer en faxdrivers > Uw Windows-printerdriver installeren** klikken. Het Installatieprogramma bij Xerox-printer wordt geopend.
- 5 Op het tabblad *Welkom* een taal kiezen waarin u het programma wilt bekijken.
- 6 Op het tabblad *Configuratie* de taal voor uw printerdriver selecteren.

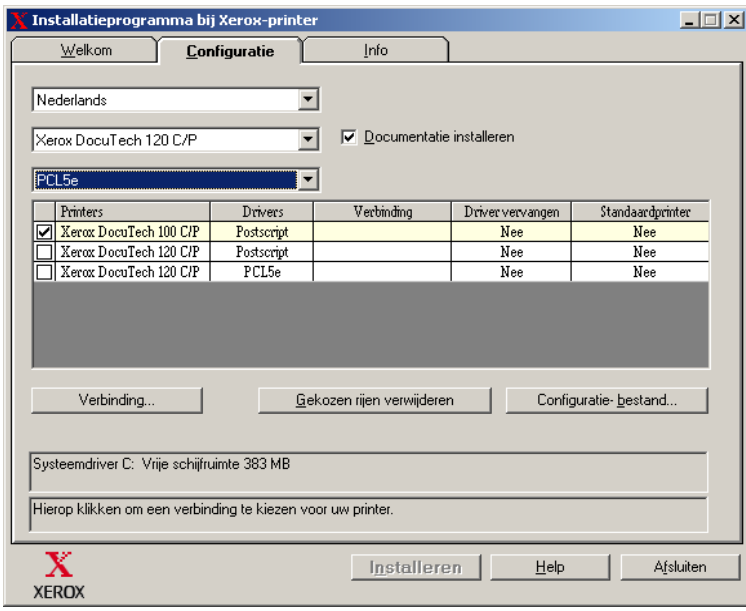

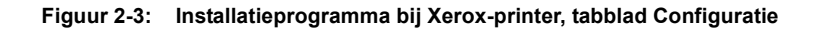

- 7 Een printermodel selecteren.
- 8 Een of meer drivers selecteren. De printer- en driverselecties verschijnen in het configuratie-informatievak.
- 9 **Documentatie installeren** selecteren om de *Handleiding bij printer- en faxdrivers* op uw werkstation te installeren. Het document wordt geplaatst in ...\Program Files\Xerox\<*naam Xerox-systeem*>.
- 10 Een printer in het informatievak selecteren

**OPMERKING:** U kunt één printermodel en één printerdriver per keer configureren, bijvoorbeeld de DocuTech 120 C/P PostScript. Nadat de printer is geconfigureerd met een type verbinding, wordt het selectievakje voor de geselecteerde printer in het configuratie-informatievak uitgeschakeld. U kunt een andere driver voor dezelfde printer selecteren en een verbinding configureren of u kunt een andere printer selecteren om te configureren.

11 Op **Verbinding...** klikken. Het dialoogvenster Verbinding wordt geopend.

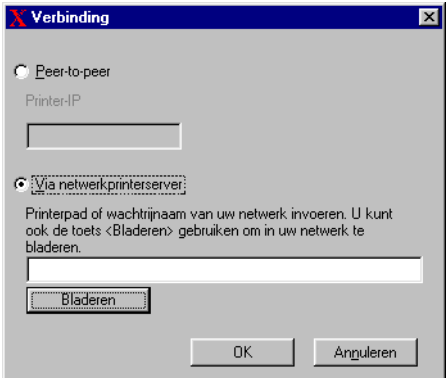

**Figuur 2-4: Dialoogvenster Verbinding. Via netwerkprinterserver is geselecteerd.**

- 12 **Via netwerkprinterserver** selecteren.
- 13 Het netwerkprinterpad invoeren of op **Bladeren** klikken om naar een gedeelde printer te bladeren. Op **OK** klikken. Het netwerkpad naar de printer wordt toegevoegd aan de kolom *Verbinding* van het configuratie-informatievak en de printer wordt geconfigureerd via de netwerkprinterserver.

**OPMERKING:** Nadat de printer is geconfigureerd met een type verbinding, wordt het selectievakje voor de geselecteerde printer in het configuratie-informatievak uitgeschakeld. U kunt een andere driver voor dezelfde printer selecteren en een verbinding configureren of u kunt een andere printer selecteren om te configureren.

- 14 Uw selecties voor *Driver vervangen* en *Standaardprinter* maken. Op de cel klikken om tussen de opties te wisselen.
- 15 Op **Installeren** klikken. Er verschijnt een bericht dat aangeeft wanneer de installatie voltooid zal zijn.

#### <span id="page-24-0"></span>**Installatie via distributie**

De procedures voor installatie via distributie zijn bedoeld voor systeembeheerders die gestandaardiseerde configuratiebestanden voor gebruikers willen instellen waarmee zij de printerdrivers kunnen installeren. Met behulp van het Configuratieprogramma bij de Xerox-printer kunt u het installatieproces van de drivers aanpassen aan de behoeften van de organisatie:

- Het voorgeconfigureerde bestand gebruiken—Xerox levert bij het Configuratieprogramma een voorgeconfigureerd bestand dat gestandaardiseerde instellingen voor alle drivers van ieder ondersteund printermodel bevat.
- **Aangepaste driverinstellingen**—Met behulp van het Configuratieprogramma kunt u uw eigen standaardinstellingen voor iedere driver specificeren.
- **Verschillende gebruikersgroepen beheren**—Door verschillende configuratiebestanden te maken en op te slaan, kunt u de distributie van drivers naar verschillende gebruikersgroepen consistent beheren.

De procedure voor installatie via distributie omvat vier onderdelen:

- 1 Bestanden naar het netwerk kopiëren
- 2 Installatiebestanden configureren
- 3 Installatiebestanden distribueren
- 4 Printerdrivers op een pc installeren

#### **Bestanden naar het netwerk kopiëren**

Om het installatiepakket dat u naar gebruikers verzendt voor het installeren van printerdrivers op hun pc, te configureren, dient de inhoud van de *CentreWare printeren faxdrivers-cd* op een locatie in uw netwerk te worden opgeslagen.

#### **Printerdrivers kopiëren:**

- 1 De *CentreWare printer- en faxdrivers-cd* in het cd-rom-station plaatsen.
- 2 De inhoud van de *CentreWare printer- en faxdrivers-cd* naar een locatie in uw netwerk kopiëren.
- 3 De map CD-hoofddirectory in het netwerk voor iedereen toegankelijk maken.

#### <span id="page-26-0"></span>**Installatiebestanden configureren**

Met het Configuratieprogramma bij de Xerox-printer kunt u eenvoudig een configuratiebestand maken dat u naar gebruikers verzendt als onderdeel van een set installatiebestanden. Met dit programma kunt u printerdrivers voor ieder ondersteund printermodel selecteren, een netwerkverbinding voor een printer instellen, kiezen of u drivers wilt vervangen en of u de printer als standaardprinter wilt instellen. U kunt de printerdriver ook in verschillende talen tegelijkertijd configureren.

Voor het instellen van een configuratiebestand kunt u gebruik maken van uw eigen selecties of het *voorgeconfigureerde bestand* gebruiken dat door Xerox wordt geleverd.

#### *Voorgeconfigureerd bestand*

In eerste instantie wordt dit bestand geconfigureerd door Xerox voor alle drivers voor ieder ondersteund printermodel, waarbij *Nee* de optie is voor Drivers vervangen en *Nee* de optie is voor het instellen van deze printer als de standaardprinter.

Wanneer u op de toets *Pre-geconfigureerd bestand* klikt en een van de XeroxPrintersToInstall[Taal].xml-bestanden kiest, worden de voorgeconfigureerde instellingen voor ieder printermodel toegevoegd aan het configuratie-informatievak. U kunt dan:

- de voorgeconfigureerde instellingen wijzigen
- **n** printers verwijderen
- $\blacksquare$  instellingen voor verbinding configureren
- een stille installatie configureren
- ervoor kiezen om documentatie te installeren

Voor meer informatie over het XeroxPrintersToInstall[Taal].xml-bestand en de ondersteunde printerdrivertalen het gedeelte *[Ondersteunde drivertalen](#page-35-0)* op pagina [2-22](#page-35-0) raadplegen.

**OPMERKING:** Wanneer u het bestand opslaat, worden de voorgeconfigureerde instellingen overschreven door uw nieuwe instellingen.

#### *Type verbinding instellen*

Met het Configuratieprogramma bij de Xerox-printer kunt u configuratiebestanden voor meerdere printers met verschillende typen verbindingen instellen. Bijvoorbeeld, een printer heeft een peer-to-peer-verbinding en een andere printer kan een verbinding via een netwerkprinterserver hebben. De onderstaande configuratieprocedures beschrijven eerst de stappen voor een peer-to-peer-verbinding en vervolgens voor een verbinding via een netwerkprinterserver.

#### **Een configuratiebestand instellen:**

- 1 De *CentreWare printer- en faxdrivers-*cd in het cd-romstation plaatsen. Het AutoRun-programma wordt gestart.
- 2 Een taal kiezen en op **OK** klikken.
- 3 Op **Voorzieningen >Configuratieprogramma bij Xerox-printer** klikken. Het Configuratieprogramma bij de Xerox-printer wordt geopend.
- 4 Op het tabblad *Welkom* een taal kiezen waarin u het programma wilt bekijken.

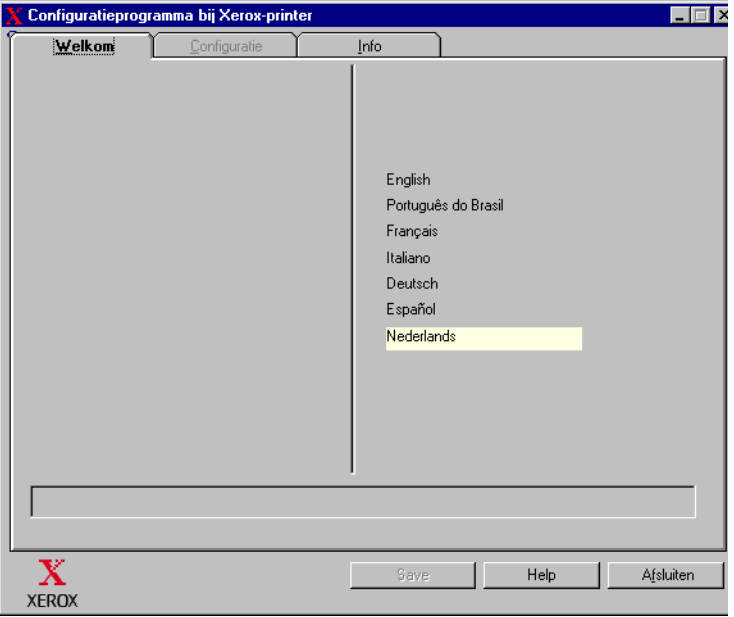

#### **Figuur 2-5: Configuratieprogramma bij Xerox-printer, tabblad Welkom**

5 Op het tabblad *Configuratie* een of meer talen selecteren waarin u de driver wilt configureren.

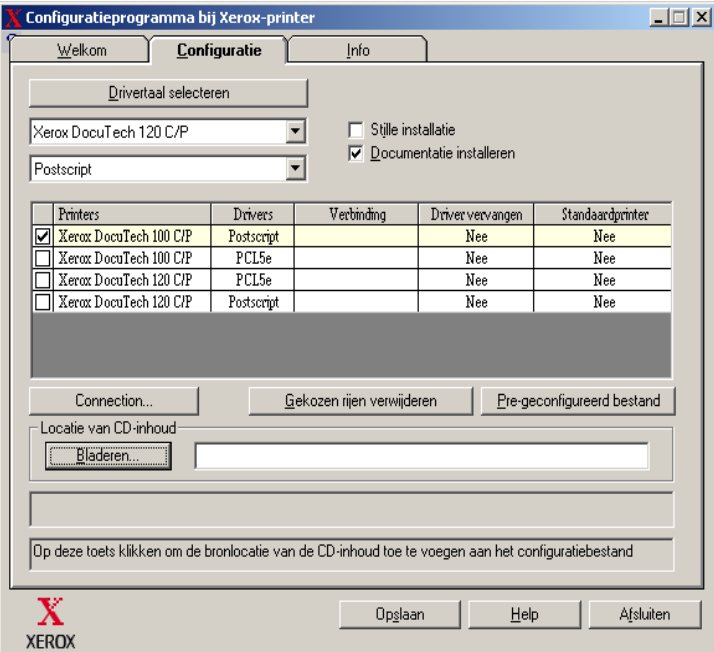

#### **Figuur 2-6: Configuratieprogramma bij Xerox-printer, tabblad Configuratie**

- 6 Een printermodel selecteren.
- 7 Een driver selecteren. Het printermodel en de driverinformatie verschijnen in het configuratie-informatievak.

U kunt andere drivers voor deze printer selecteren en ook andere printers en drivers selecteren om toe te voegen aan het configuratie-informatievak.

- 8 Selecties voor deze opties maken:
	- **Stille installatie**—Vereenvoudigt de installatie voor de gebruiker. Nadat de gebruiker het zip-bestand dat u heeft gestuurd met daarin de configuratie- en installatiebestanden, opent en op het *Install.exe-*bestand klikt, worden de printerdrivers automatisch op het werkstation van de gebruiker geïnstalleerd.
	- **Documentatie installeren** installeert de *Handleiding bij printer- en faxdrivers* op uw werkstation. Het document wordt geplaatst in ...\Program Files\Xerox\<*naam Xerox-systeem*>.
- 9 Een printer in het informatievak selecteren.

**OPMERKING:** U kunt één printer en één driver per keer configureren. Nadat de printer is geconfigureerd met een type verbinding, wordt het selectievakje voor de geselecteerde printer in het configuratieinformatievak uitgeschakeld. U kunt een andere driver voor dezelfde printer selecteren en een verbinding configureren of u kunt een andere printer selecteren om te configureren.

10 Op **Verbinding...** klikken. Het dialoogvenster Verbinding wordt geopend.

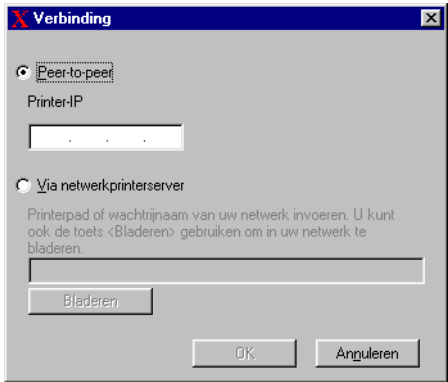

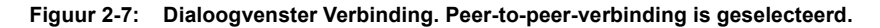

De verbinding **Peer-to-peer** of **Via netwerkprinterserver** selecteren en de hierna volgende dialoogvensters doorlopen.

#### *Peer-to-peer*

- a) **Peer-to-peer** selecteren.
- b) Het IP-adres van uw Xerox-systeem invoeren en op **OK** klikken. De printer wordt geconfigureerd met een Peer-to-peer-verbinding en het IP-adres van de printer wordt toegevoegd aan de kolom *Verbinding* van het configuratieinformatievak.

**OPMERKING:** Nadat de printer geconfigureerd is met een verbindingstype, wordt het selectievakje van de printer in het configuratieinformatievak uitgeschakeld. U kunt een andere printer selecteren om te configureren.

#### *Via netwerkprinterserver*

- a) **Via netwerkprinterserver** kiezen.
- b) Het netwerkprinterpad invoeren of op **Bladeren** klikken om te bladeren naar een gedeelde printer.
- c) Op **OK** klikken. Het netwerkpad naar de printer wordt toegevoegd aan de kolom *Verbinding* van het configuratie-informatievak en de printer wordt geconfigureerd via de netwerkprinterserver.

Nadat de printer is geconfigureerd met een type verbinding, wordt het selectievakje voor de geselecteerde printer in het configuratie-informatievak uitgeschakeld. U kunt een andere driver voor dezelfde printer selecteren en een verbinding configureren of u kunt een andere printer selecteren om te configureren.

- 11 Uw selecties voor *Driver vervangen* en *Standaardprinter* maken. Op de cel klikken om tussen de opties te wisselen.
- 12 Op **Bladeren** klikken om een dialoogvenster voor bladeren naar een map te openen en naar de locatie van de printerdriverbestanden op het netwerk bladeren.
- 13 Op **OK** klikken om de locatie van de printerdriverbestanden toe te voegen aan het configuratiebestand.
- 14 Op **Opslaan** klikken wanneer u klaar bent om het configuratiebestand op te slaan. Het venster *Opslaan als* wordt geopend. Een andere map dan de standaardmap kiezen, anders overschrijft u het standaard *voorgeconfigureerde bestand*.

 Indien u bestanden voor meerdere gebruikersgroepen beheert, het gedeelte *[Configuratiebestanden voor meerdere gebruikersgroepen beheren](#page-34-0)* op pagina [2-21](#page-34-0) raadplegen.

15 Op **Opslaan** klikken. Uw instellingen worden opgeslagen in het XeroxPrintersToInstall[Taal].xml-bestand in de map ...\Packet.

Indien u de driver in meer dan een taal wilt configureren, het configuratiebestand voor iedere taal apart in dezelfde map Packet opslaan.

Voor meer informatie over XeroxPrintersToInstall[Taal].xml, *[Ondersteunde](#page-35-0)  drivertalen* [op pagina 2-22](#page-35-0) raadplegen.

#### **Installatiebestanden distribueren**

Wanneer u uw configuratiebestand(en) heeft ingesteld en opgeslagen in de map *Packet*, bent u klaar om het installatiepakket waarmee printerdrivers kunnen worden geïnstalleerd, te distribueren naar de gebruikers. U kunt een van de volgende opmerkingen meezenden, afhankelijk of het gaat om een Stille installatie of een Gebruikersinstallatie.

#### *Stille installatie - Opmerking voor de gebruiker*

Hierbij stuur ik u een zip-bestand waarmee u printerdrivers kunt installeren.

- 1 Dit bestand opslaan in een tijdelijke map of in een map op het bureaublad.
- 2 Het bestand uitpakken.
- 3 Dubbelklikken op het bestand **Install.exe**. De printerdrivers worden automatisch geïnstalleerd.

#### *Gebruikersinstallatie - Opmerking voor de gebruiker*

Hierbij stuur ik u een zip-bestand waarmee u printerdrivers kunt installeren.

- 1 Dit bestand opslaan in een tijdelijke map of in een map op het bureaublad.
- 2 Het bestand uitpakken.
- 3 Dubbelklikken op het bestand **XPIU.exe**. Het Installatieprogramma bij Xeroxprinter wordt geopend.
- 4 Op het tabblad *Welkom* de taal kiezen waarin u het programma wilt bekijken.
- 5 Op het tabblad *Configuratie* de taal voor uw driver selecteren.
- 6 Op de toets **Help** klikken om het Help-systeem te openen.
- 7 In de inhoudsopgave **Een Xerox-printerdriver installeren** openen.
- 8 Verdergaan met de instructies in de procedure: **Printerdrivers met behulp van de standaardinstellingen van het configuratiebestand installeren.**

#### **Printerdrivers op een pc installeren**

Wanneer u het zip-bestand voor de printerdriverinstallatie van uw systeembeheerder heeft ontvangen, zijn er 2 manieren waarop u de printerdrivers op uw pc kunt installeren:

- **Stille installatie**
- Gebruikersinstallatie

#### *Stille installatie*

Uw systeembeheerder stuurt u een zip-bestand met daarin de installatiebestanden waarmee u de printerdrivers automatisch kunt installeren.

#### **Printerdrivers automatisch installeren:**

- 1 Dit bestand opslaan in een tijdelijke map of in een map op het bureaublad.
- 2 Het bestand uitpakken.
- 3 Dubbelklikken op het bestand **Install.exe**. De printerdrivers worden automatisch geïnstalleerd.

#### *Gebruikersinstallatie*

Uw systeembeheerder stuurt u een zip-bestand met daarin alle bestanden die u nodig heeft om uw printerdrivers te installeren. Het zip-bestand bevat ook een configuratiebestand met daarin alle instellingen voor uw printerdriver.

#### **Printerdrivers installeren met de standaardinstellingen van het configuratiebestand:**

- 1 Het zip-installatiebestand dat u van uw systeembeheerder heeft gekregen, in een tijdelijke map of in een map op uw bureaublad opslaan.
- 2 Het bestand uitpakken en op **XPIU.exe** klikken. Het Installatieprogramma bij Xerox-printer wordt geopend.
- 3 Op het tabblad *Welkom* een taal kiezen waarin u het programma wilt bekijken.
- 4 Op het tabblad *Configuratie* een taal voor uw driver selecteren.
- 5 Op **Configuratiebestand** klikken.
- 6 Het bestand **XeroxPrintersToInstall[Taal].xml** openen. De printerdrivers met de gestandaardiseerde instellingen die vooraf door de systeembeheerder zijn geconfigureerd, verschijnen in het configuratie-informatievak. *[Ondersteunde](#page-35-0)  drivertalen* [op pagina 2-22 raadplegen.](#page-35-0)

7 Op **Installeren** klikken. De printerdrivers worden geïnstalleerd.

#### <span id="page-34-0"></span>**Configuratiebestanden voor meerdere gebruikersgroepen beheren**

Om configuratiebestanden voor meerdere gebruikersgroepen die verschillende printers gebruiken te beheren, kunt u aparte configuratiebestanden voor iedere groep maken.

#### **Configuratiebestanden voor meerdere gebruikersgroepen beheren:**

- 1 Deze procedures volgen om een configuratiebestand voor gebruikers te maken. *[Installatiebestanden configureren](#page-26-0)* op pagina 2-13 raadplegen.
- 2 Het bestand voor een groep gebruikers in een map opslaan die specifiek voor die groep is bedoeld.
- 3 Terugkeren naar het informatievak, het configuratieproces voor de volgende groep gebruikers herhalen en het bestand in een andere map die voor die groep is bestemd opslaan.

Bijvoorbeeld voor groep A wordt het configuratiebestand opgeslagen in de map ...\Groep A \ Packet \ *XeroxPrintersToInstall[Taal].xml*. Voor groep B wordt het configuratiebestand opgeslagen in ... $\text{Groep } B \setminus \text{Packet } \setminus$ *XeroxPrintersToInstall[Taal].xml.*

**OPMERKING:** Er is slechts één configuratiebestand voor iedere ondersteunde taal: *XeroxPrintersToInstall[Taal].xml.* De naam niet wijzigen. Indien u dit wel doet, kan het Installatieprogramma bij de Xeroxprinter het bestand niet herkennen. Wanneer u het bestand met dezelfde naam in een algemene map opslaat, worden de eerdere configuratieinstellingen overschreven.

#### <span id="page-35-0"></span>*Ondersteunde drivertalen*

U kunt de printerdriver in verschillende talen tegelijkertijd configureren. De toets *Drivertaal selecteren* op het tabblad *Configuratie* kiezen. Er wordt een lijst met ondersteunde talen geopend. Uw taalselecties maken.

Wanneer u uw instellingen op het tabblad *Configuratie* opslaat, heeft u een apart configuratiebestand (*XeroxPrintersToInstall[Taal].xml)* voor iedere geselecteerde taal.

Bijvoorbeeld *XeroxPrintersToInstallFRA.xml* is het configuratiebestand voor een driver die in het Frans is geconfigureerd en *XeroxPrintersToInstallITA.xml* is het bestand voor een driver die in het Italiaans is geconfigureerd.

Indien u een taal kiest om de driver te configureren, maar die taal bevindt zich niet op het besturingssysteem van de gebruiker, dan wordt de driver standaard in het Engels weergegeven. De ondersteunde talen worden hieronder weergegeven met de taalafkortingen die in het configuratiebestand XeroxPrintersToInstall [Taal].xml worden gebruikt.

#### *Ondersteunde talen en hun afkortingen*

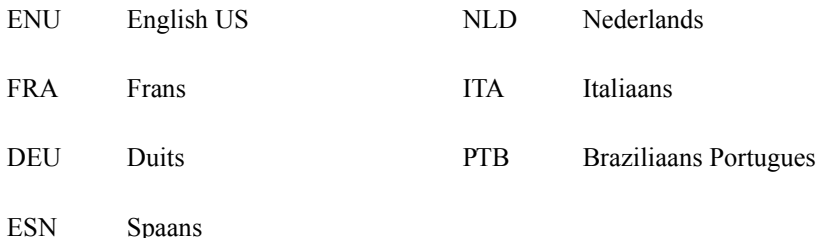

#### <span id="page-36-0"></span>**Point-en-Print installaties**

Bij deze procedure wordt ervan uitgegaan dat er een Xerox-systeem op een netwerkserver is geïnstalleerd met de juiste CentreWare-printerdriver voordat pointen-print wordt uitgevoerd.

Indien u de apparaat- en documentinstellingen wilt standaardiseren voor de NT/2000/ XP-printerdrivers, *[Standaarddriverinstellingen vooraf configureren](#page-37-1)* op pagina 2-24 raadplegen voor de installatie.

#### **Een Point-en-print-installatie uitvoeren:**

- 1 Op het clientwerkstation naar het gewenste Xerox-systeem op het netwerk gaan via **Netwerkomgeving** (NT) of **Mijn netwerklocaties** (2000/XP). Zoeken naar uw printer.
- 2 Een van de volgende handelingen verrichten:
	- Dubbelklikken op het pictogram van het Xerox-systeem. Wanneer de prompt verschijnt, een selectie maken om de printerdriver te installeren.

-OF-

Rechtsklikken op het pictogram van het Xerox-systeem. Wanneer de prompt verschijnt, een selectie maken om de printerdriver te installeren.

-OF-

- Klikken op het pictogram van het Xerox-systeem. Het pictogram van de printer slepen en neerzetten in de map Printers. (niet aanbevolen)
- 3 De juiste bestanden voor het geselecteerde Xerox-systeem worden automatisch gedownload naar het clientwerkstation.

## **Printerdrivers op andere netwerken installeren**

Het Xerox-installatieprogramma ondersteunt Windows-netwerken. Om drivers in andere netwerken te kunnen installeren, dient u de Wizard Printer toevoegen van Microsoft te gebruiken.

## <span id="page-37-0"></span>**Printerdrivers configureren**

Voor het meest effectieve gebruik van de printerdrivers van het Xerox-systeem, dient u de drivers zodanig te configureren dat deze de beschikbare opties op uw Xeroxsysteem reflecteren. U kunt de drivers op een van de volgende manieren configureren:

- Standaard *apparaat-* en *document*instellingen vooraf in de driver configureren alvorens deze voor installatie te distribueren.
- Installeerbare opties rechtstreeks op een werkstation configureren.

#### <span id="page-37-1"></span>**Standaarddriverinstellingen vooraf configureren**

U kunt de standaardinstellingen voor uw Windows-printerdriver standaardiseren alvorens deze beschikbaar te maken voor installatie op afzonderlijke werkstations. Er zijn twee categorieën met driverinstellingen die u vooraf kunt configureren:

- Apparaatinstellingen—verwijst naar installeerbare opties zoals een grote papierlade en een afwerkeenheid.
- Documentinstellingen—verwijst naar documentopties, zoals portret- of landschaprichting en PostScript-opties.

Het voorconfiguratieproces omvat het kopiëren van de printerdriverbestanden van de CentreWare printer- en faxdrivers-cd naar een serverinstallatiedirectory, het installeren van een driver op een werkstation, het selecteren van standaardapparaaten documentinstellingen die u wilt vaststellen, het opslaan in de driver van deze instellingen en het kopiëren en configureren van het configuratiebestand naar de installatiedirectory op de server om de vorige standaardwaarden te overschrijven.

**OPMERKING:** Dit proces kan zowel in Windows- als in niet-Windowsomgevingen (zoals NetWare) worden uitgevoerd en dient in eerste instantie op een afzonderlijk werkstation te worden uitgevoerd om de impact op de server of mogelijke uitvaltijd te minimaliseren. Nadat het voorconfiguratieproces is voltooid op het werkstation, worden de bestanden naar de server gekopieerd.

#### **Standaardinstellingen van de driver wijzigen:**

1 Op een werkstation de cd met *CentreWare printer- en faxdrivers* in het cd-romstation plaatsen. In het AutoRun-programma worden de beschikbare opties weergegeven.

-OF-

Indien het AutoRun-programma op uw werkstation is uitgeschakeld, Deze computer openen en dubbelklikken op het cd-rom-station. Dubbelklikken op het bestand *Setup.exe* . In het AutoRun-programma worden de beschikbare opties weergegeven.

- 2 Een taal kiezen en op **OK** klikken.
- 3 **Bladeren** selecteren en naar de printerdriverbestanden voor uw Xerox-systeem gaan. Voor meer informatie over de driverbestanden, *[Installatiebestanden op de](#page-43-0)  cd* [op pagina 2-30](#page-43-0) raadplegen.
- 4 De printerdriverbestanden voor uw Xerox-systeem naar de directory voor de driverinstallatie op de server kopiëren.
- 5 De printerdriverbestanden voor uw Xerox-systeem op uw werkstation installeren.

**OPMERKING:** Voor meer informatie over het installeren van de printerdriver met het Installatieprogramma bij Xerox-printer, *[Directe](#page-18-0)  installatie* [op pagina 2-5](#page-18-0) raadplegen. U kunt ook de wizard Printer toevoegen van Microsoft gebruiken.

- 6 Op het bureaublad **Start > Instellingen > Printers** of **Start > Printers en faxapparaten** selecteren en rechtsklikken op de printer.
- 7 **Eigenschappen** selecteren.
- 8 Het tabblad Configuratie selecteren en de instellingen kiezen die u wilt gebruiken als standaardinstellingen.
- 9 Het tabblad Apparaatinstellingen selecteren en de instellingen kiezen die u wilt gebruiken als standaardinstellingen.
- 10 **Standaardinstellingen onderdrukken/herstellen** selecteren op het tabblad Apparaatinstellingen.
- 11 **Huidige instellingen als standaardinstellingen opslaan** selecteren. De toets Opslaan verschijnt.
- 12 Op **Opslaan** klikken. De configuratie- en apparaatinstellingen worden opgeslagen als de standaardinstellingen.
- 13 Indien u de standaarddocumentinstellingen wilt wijzigen, doorgaan met de volgende stappen. Anders het dialoogvenster Eigenschappen sluiten en doorgaan met stap [14.](#page-39-0)
	- a) Een van de volgende handelingen verrichten:

Voor 2000/XP-drivers het tabblad Algemeen selecteren en op **Voorkeursinstellingen** klikken. Het dialoogvenster Voorkeursinstellingen wordt geopend.

Voor NT-drivers het dialoogvenster Eigenschappen sluiten. Rechtsklikken op de printer en **Standaardwaarden document** selecteren.

- b) De gewenste selecties maken op de beschikbare tabbladen.
- c) Het tabblad Geavanceerd selecteren.
- d) **Standaardinstellingen onderdrukken/herstellen** selecteren.
- e) **Huidige instellingen als standaardinstellingen opslaan** selecteren. De toets Opslaan verschijnt.
- f) Op **Opslaan** klikken om elke instelling op elk tabblad van de printerdriver op te slaan als de standaardinstelling.
- <span id="page-39-0"></span>14 Op **OK** klikken om het dialoogvenster Voorkeursinstellingen en Eigenschappen in 2000/XP te sluiten of op **OK** om het dialoogvenster Standaardwaarden document in NT te sluiten.
- 15 Het bestand *driverbestandsnaam.dyc* kopiëren dat is gemaakt op uw werkstation in de directory \Windows\System32\Spool\Drivers\W32x86\3 (voor XP), \WinNT\System32\Spool\Drivers\W32x86\3 (voor Win 2000), \WinNT\System32\Spool\Drivers\W32x86\2 (voor NT),

16 Het bestand *driverbestandsnaam.dyc* plakken in de directory voor de driverinstallatie op de server om het bestand *driverbestandsnaam.dyc* te overschrijven op de server met het nieuwe bestand dat de vooraf geconfigureerde standaardinstellingen voor de driver bevat.

Drivers die vanuit deze directory worden geïnstalleerd bevatten nu de geselecteerde standaardsinstellingen.

#### <span id="page-41-0"></span>**Installeerbare opties op het werkstation configureren**

Mogelijk wilt u installeerbare opties op een gebruikerswerkstation configureren.

**OPMERKING:** U heeft mogelijk beheerdersrechten op het werkstation nodig om deze stappen uit te voeren.

#### **Installeerbare opties op het werkstation configureren:**

- 1 Op het bureaublad op **Start > Instellingen > Printers** of op **Start > Printers en faxapparaten** klikken.
- 2 Met de rechtermuistoets op het van toepassing zijnde pictogram van uw printer klikken en **Eigenschappen** selecteren.
- 3 Op het tabblad **Configuratie (Systeemconfiguratie)** klikken.

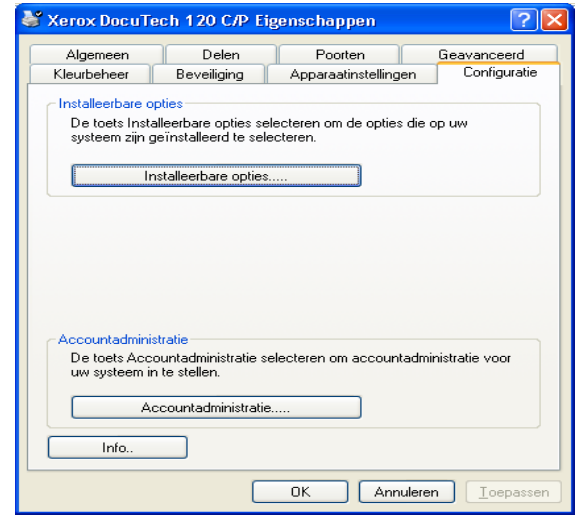

**Figuur 2-8: Tabblad Configuratie in het dialoogvenster Eigenschappen**

4 Op **Installeerbare opties** klikken en de opties selecteren die op uw Xeroxsysteem beschikbaar zijn.

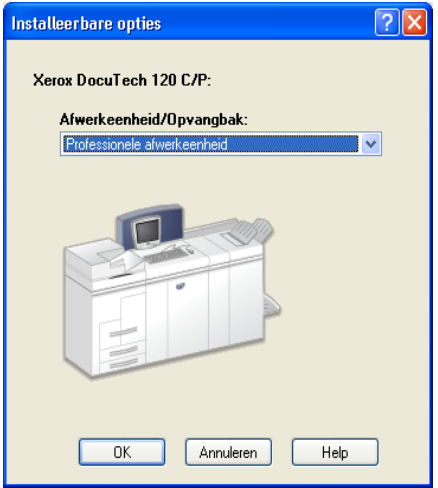

**Figuur 2-9: Dialoogvenster Installeerbare opties**

- 5 Op **OK** klikken om de instellingen op te slaan en nogmaals op **OK** klikken het dialoogvenster Eigenschappen te sluiten.
- 6 Op **OK** klikken om de printerdriver te sluiten.

## <span id="page-43-0"></span>**Installatiebestanden op de cd**

De .inf-installatiebestanden voor Windows Postscript (PS)- en PCL-printerdrivers bevinden zich in de map *Drivers* van de *CentreWare printer- en faxdrivers-cd*. Voor het bladeren door of het activeren van deze bestanden, de map *Drivers* vinden en de map *Windows* openen, alsmede de map voor het specifieke model van uw Xeroxsysteem, bijvoorbeeld *DT120*.

De map voor het model van uw Xerox-systeem bevat drivermappen die op drivertype —PS and PCL— en op Windows-besturingssysteem (NT, 2000 of XP) zijn gerangschikt. De installatiebestanden (.inf) voor bijvoorbeeld een Windows 2000 PostScript-driver voor een DocuTech 120 C/P bevinden zich in: ...\Drivers \ Windows \ DT100\_120 \ PS\_120\_W2K\_XP \ x120ps.inf

## <span id="page-44-0"></span>**Installatie van Windows-printerdrivers verwijderen**

**OPMERKING:** Voordat u de installatie van de CentreWare Windows-printerdrivers verwijdert, controleren of het Xerox-systeem dat u verwijdert niet de standaardprinter is. Indien dit wel het geval is, een andere printer als standaardprinter selecteren.

#### **Voor Windows NT**

- **De installatie van de Windows NT-printerdrivers verwijderen:**
	- 1 Op het bureaublad klikken op **Start** > **Instellingen** > **Printers**.
	- 2 Met de rechtermuistoets klikken op het pictogram van het Xerox-systeem dat u wilt verwijderen en **Verwijderen** selecteren.
	- 3 Een bevestigingsbericht verschijnt. Op **Ja** klikken om de printerdriver te verwijderen.
	- 4 Het werkstation opnieuw opstarten.

#### **Voor Windows 2000/XP**

- **De installatie van de Windows 2000- en XP-printerdrivers verwijderen:**
	- Op het bureaublad op **Start > Instellingen > Printers** of op **Start > Printers en faxapparaten** klikken.
	- Met de rechtermuistoets klikken op het pictogram van het Xerox-systeem dat u wilt verwijderen en **Verwijderen** selecteren.
	- Een bevestigingsbericht verschijnt. Op **Ja** klikken om de printerdriver te verwijderen.
	- Het wordt aanbevolen uw werkstation opnieuw op te starten.
	- De map Printers openen. **Start > Instellingen > Printers** selecteren.
	- In een leeg gebied van de map met de rechtermuistoets klikken. Er verschijnt een keuzelijst.
	- **Eigenschappen voor server** selecteren. Het venster *Eigenschappen* verschijnt.
	- Het tabblad **Drivers** selecteren.
	- De printerdriver die u wilt verwijderen selecteren.
	- **Verwijderen** selecteren. De printerdriver wordt verwijderd.
	- Het werkstation opnieuw opstarten.

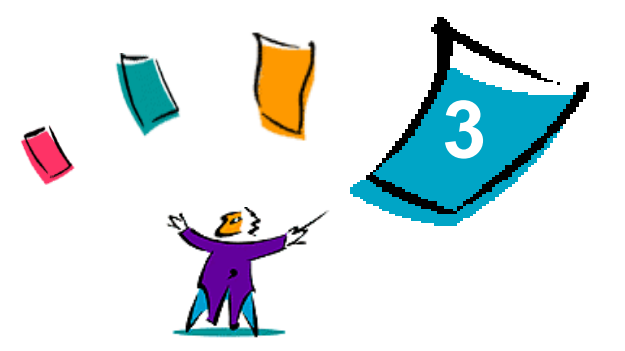

## Uw printerdriver optimaal benutten

Met de CentreWare-printerdrivers heeft u een waardevol hulpmiddel in handen waarmee u tijd bespaart en uw productiviteit verhoogt. Deze drivers bieden u meer dan 35 opties, afhankelijk van het type driver en de installeerbare afwerkopties, waarmee u het afdrukken van uw document naar eigen wens kunt bepalen.

De online Help is de belangrijkste bron voor informatie over het gebruik van printerdrivers. U kunt op elk moment Help openen met de Help-toetsen in de driver. In sommige drivers kunt u Help-informatie over één specifiek item krijgen door op het vraagteken (?) in de rechterbovenhoek van het tabblad te klikken. Indien het vraagteken in uw driver niet beschikbaar is, kunt u met de rechtermuistoets op de naam van de toepassing klikken om de popup-help te openen. Via de online Help heeft u ook toegang tot twee instructiekaarten die informatie bevatten over de printerdrivertoepassingen. Deze instructiekaarten kunt u afdrukken en ergens ophangen zodat u ze bij de hand heeft.

#### *Dit hoofdstuk omvat:*

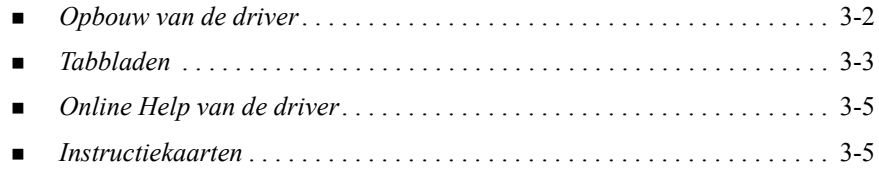

## <span id="page-47-0"></span>**Opbouw van de driver**

In de driver zijn de toepassingen verdeeld op zes tabbladen: Papier/Aflevering, Speciale pagina's, Beeldopties, Opmaak/Watermerk, Geavanceerd en Opdrachtaantekeningen.

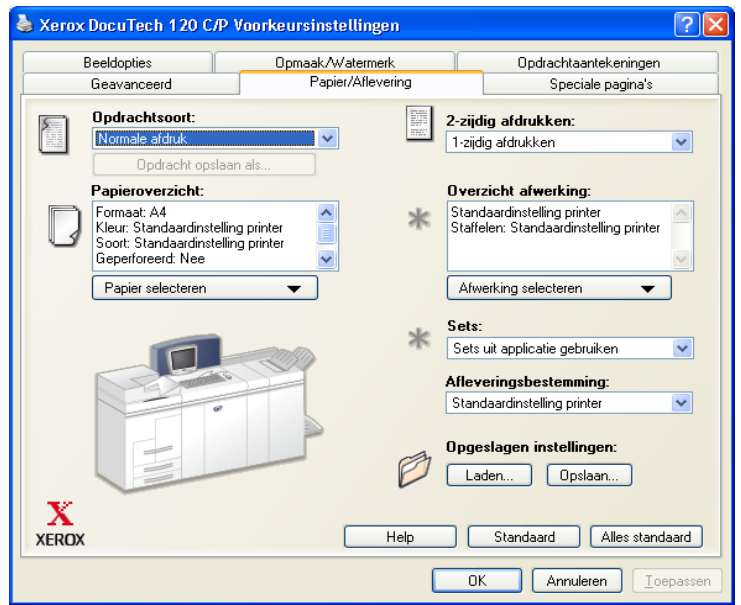

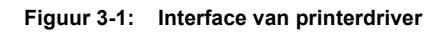

De toepassingen op de tabbladen zijn voor uw gemak zodanig gerangschikt dat de meest gebruikte toepassingen direct beschikbaar zijn wanneer u de driver opent. Naast de toepassingen staan kleine pictogrammen waarmee u de gewenste toepassingen snel kunt vinden. De keuzelijst gebruiken of op het pictogram naast de toepassing klikken om de opties van de toepassing te bekijken.

## <span id="page-48-0"></span>**Tabbladen**

Welke toepassingen op de drivertabbladen beschikbaar zijn, hangt af van het type driver en de geïnstalleerde opties.

#### **Algemene tabbladen**

U kunt deze drivertabbladen openen via het afdrukvenster in uw applicatie. Driverinstellingen die op deze tabbladen worden gewijzigd, zijn van toepassing op het geopende document en zijn tijdelijk.

Het tabblad *Papier/Aflevering* bevat de meest gebruikte toepassingen. U kunt hier bijvoorbeeld selecties maken voor 2-zijdig afdrukken, specifiek papier waarop u wilt afdrukken, of uw afdrukopdracht vasthouden. Het tabblad Papier/Aflevering bevat ook afwerkopties zoals afleveren in sets, nieten of vouwen. Welke opties beschikbaar zijn, hangt af van het type driver dat u heeft geïnstalleerd.

Het tabblad *Speciale pagina's* bevat toepassingen voor het toevoegen van omslagen, invoegingen (blanco of voorbedrukte pagina's) en uitzonderingen (per pagina instellen van kenmerken voor papier/pagina).

Het tabblad *Beeldopties* bevat alle toepassingen die betrekking hebben op het bewerken van beelden, zoals Verkleinen/Vergroten, Donkerder/Lichter of Spiegelbeeld, waarbij het beeld van links naar rechts wordt gespiegeld en het beeld en de bijbehorende tekst worden omgedraaid.

Het tabblad *Opmaak/Watermerk* bevat alle toepassingen die betrekking hebben op katernopmaak en watermerken.

Het tabblad *Geavanceerd* bevat toepassingen die niet vaak hoeven te worden gewijzigd nadat ze zijn ingesteld, zoals instelling van aangepaste papierformaten, opties voor TrueType-fonts, standaardpapierformaten en de instelling van de Xeroxopdrachtkaart.

Via het tabblad *Opdrachtaantekeningen* kunt u speciale verzendinformatie en/of verwerkingsberichten toevoegen aan een afdrukopdracht.

#### **Standaardtabbladen**

Deze drivertabbladen kunnen worden geopend via de map Printers en zijn mogelijk alleen toegankelijk voor beheerders. Op het bureaublad **Start > Instellingen > Printers en faxapparaten** selecteren. Met de rechtermuistoets op het pictogram van uw printer klikken en **Eigenschappen** selecteren.

Het tabblad *Apparaatinstellingen* in het dialoogvenster Eigenschappen bevat toepassingen die betrekking hebben op font- en PostScript-instellingen.

De standaardinstellingen kunnen worden gewijzigd door een van de volgende procedures uit te voeren:

- Voor 2000/XP-drivers: selecties maken voor configuratie, installeerbare opties en apparaatinstellingen. Het tabblad *Algemeen* selecteren en op **Voorkeursinstellingen voor afdrukken** klikken. Het dialoogvenster Voorkeursinstellingen wordt geopend. Uw selecties maken en de nieuwe standaardinstellingen vervolgens opslaan via de optie Standaaardinstellingen onderdrukken/herstellen op het tabblad *Geavanceerd*.
- Voor NT-drivers: selecties maken voor de installeerbare opties en apparaatinstellingen. De nieuwe standaardinstellingen opslaan via de optie Standaardinstellingen onderdrukken/herstellen op het tabblad *Geavanceerd*. Het dialoogvenster Eigenschappen sluiten. Rechtsklikken op de printer en **Standaardwaarden document** selecteren. Het dialoogvenster Standaardwaarden document wordt geopend. Uw selecties maken en de nieuwe standaardinstellingen vervolgens opslaan via de optie Standaaardinstellingen onderdrukken/herstellen op het tabblad *Geavanceerd*.

#### <span id="page-50-0"></span>**Online Help van de driver**

De online Help is de belangrijkste bron voor informatie over het gebruik van printerdrivers. Ieder tabblad in de driver heeft een Help-toets waarmee u direct toegang heeft tot de online Help. Via deze Help-toets kunt u informatie opvragen over een willekeurige toepassing op een willekeurig tabblad. Online Help bevat naast de bruikbare onderwerpen ook een menu met *procedures voor iedere toepassing*; bijvoorbeeld voor het afdrukken van een katern.

Help bevat ook informatie over het oplossen van problemen en over beperkingen voor bijvoorbeeld papierformaten, papiersoorten en afwerkopties.

#### <span id="page-50-1"></span>**Instructiekaarten**

- **Toepassingsoverzichtskaart—Deze** kaart geeft informatie over wat een printerdriver is, waar deze zich bevindt en hoe u de driver kunt gebruiken. De kaart bevat verder informatie over de locatie van iedere toepassing in de printerdriver. U kunt de kaart afdrukken zodat u weet welke opties u kunt gebruiken en waar deze zich bevinden in de printerdriver.
- **Toepassingsinformatiekaart—Deze kaart geeft informatie over wat u met** bepaalde selecteerbare toepassingen kunt doen om het afdrukken van uw documenten te verbeteren. U kunt de kaart afdrukken en ergens ophangen zodat u deze bij de hand heeft.

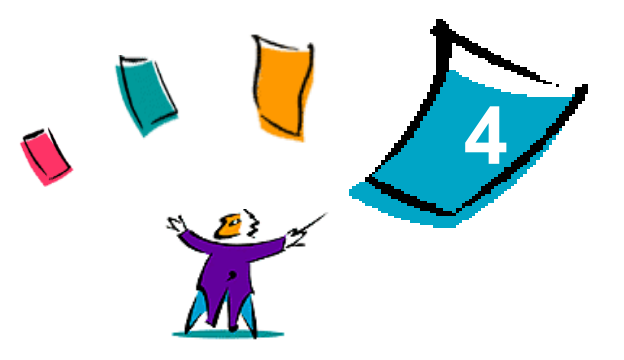

## Problemen oplossen

Applicatie-, apparaat- en netwerkfouten kunnen in verschillende situaties optreden. In veel gevallen kan het probleem worden opgelost door de applicatie, de computer of de printer opnieuw te starten. Dit hoofdstuk bevat tips voor het oplossen van problemen.

#### *Dit hoofdstuk omvat:*

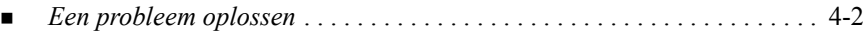

## <span id="page-53-0"></span>**Een probleem oplossen**

Wanneer een probleem zich blijft voordoen, de foutberichten noteren en informatie verzamelen om het probleem af te bakenen. De volgende procedures voor het oplossen van problemen worden aanbevolen:

- Het probleem nauwkeurig omschrijven. Wanneer, waar en hoe treedt het probleem op?
- Het probleem reproduceren. Kan het probleem te allen tijde worden gereproduceerd of gaat het om een probleem dat met tussenpozen optreedt?
- Andere gebruikers vragen of zij het probleem zijn tegengekomen en een logboek bijhouden om het optreden van het probleem te volgen.
- De gegevens onderzoeken op trends en overeenkomende kenmerken die met het probleem kunnen samenhangen. Treedt het probleem bijvoorbeeld alleen op met een specifieke printer of op een specifieke werkstation-/netwerkconfiguratie?
- De productdocumentatie doorlezen, inclusief de README-bestanden en de onderwerpen over problemen oplossen van de Online Help, om te zien of soortgelijke problemen worden beschreven.

Indien het niet lukt de oorzaak en de oplossing van het probleem vast te stellen, kunt u het Xerox Welcome Centre bellen om informatie over de fout door te geven. De technisch medewerker zal u vragen om de gegevens die u heeft verzameld om het probleem te identificeren.

## **Index**

#### **A**

Adobe Acrobat Reader 1-9 Applicaties 1-8

#### **B**

Bestanden kopiëren naar het netwerk 2-12

#### **C**

CentreWare printer- en faxdrivers Applicaties 1-8 Configuratiebestanden voor meerdere gebruikersgroepen beheren 2-21

#### **D**

Directe installatie client/server-verbinding 2-8 peer-to-peer-verbinding 2-5

#### **G**

Gebruikersinstallatie opmerking 2-19

#### **H**

Help bij printer- en faxdrivers 1-9

#### **I**

installatie verwijderen Windows-printerdrivers 2-31 Installatie via distributie Bestanden kopiëren naar het netwerk 2-12 Configuratiebestand 2-14 gebruikersinstallatie 2-20 Installatiebestanden configureren 2-13 Installatiebestanden distribueren 2-19 printerdrivers op een pc installeren 2-20 stille installatie 2-20 Verbindingstypen instellen 2-14 Installatiebestanden locatie op cd 2-30 Installatiebestanden configureren 2-13 Installatiebestanden distribueren 2-19 Opmerking bij Gebruikersinstallatie 2-19 Opmerking bij Stille installatie 2-19 Installatiebestanden op de cd 2-30 Installatieprogramma Vereisten 2-2 Installeerbare opties configureren handmatig 2-24 installeren Directe installatie 2-4 Installatie via distributie 2-4 printerdrivers 2-4

printerdrivers op een pc 2-20

#### **O**

Ondersteunde drivertalen afkortingen 2-22 Online Help van de driver informatie 3-5 Opbouw van de driver 3-2

#### **P**

PCL 1-5 Point-en-print 2-23 PostScript 1-5 PPD-bestanden DocuTech 1-7 Printer- en faxdrivers Applicaties 1-8 overzicht 1-3 Printerdrivers Vereisten 2-2 printerdrivers configureren 2-24 installeren 2-4 tabbladen 3-3 Printerdrivers configureren 2-24 Problemen oplossen 4-1 to 4-2

#### **S**

Stille installatie opmerking 2-19 stille installatie informatie 2-16

#### **T**

tabbladen printerdrivers 3-3 Talen ondersteund 2-22

#### **U**

Uw printerdriver optimaal benutten 3-1

#### **V**

Verbindingstypen instellen 2-14 vereisten Installatieprogramma 2-2 printerdrivers 2-2 Versie wat is er nieuw 1-2 Voorgeconfigureerd bestand 2-13

#### **W**

Wat is er nieuw in deze versie? 1-2 Welcome Centre 1-10 Windows-printerdrivers installatie verwijderen 2-31

#### **X**

Xerox Welcome Centre 1-10